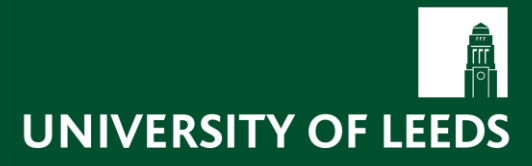

This guide details all functionality available within the University's Manager Self Service system.

This guide details all functionality available within the University's Manager Self Service system.

# **Contents**

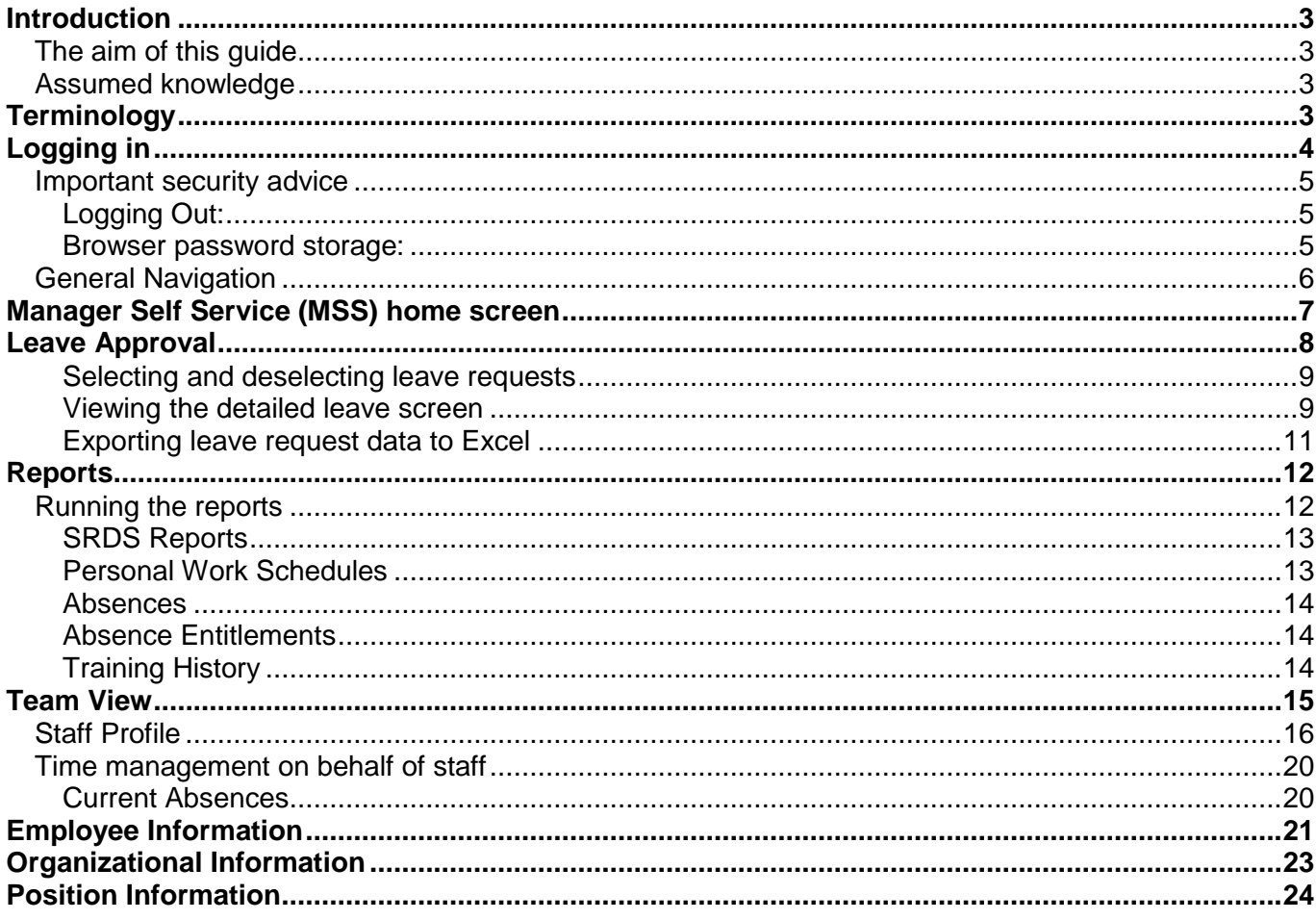

# <span id="page-2-0"></span>**Introduction**

Manager Self Service (MSS) will allow managers to view and approve annual leave requests and view team calendars, review data relating to their employees including contract types/end dates, SRDS information, work schedules/annual leave quotas, absences, training records, academic qualifications.

<span id="page-2-1"></span>Access to MSS is granted to all staff assigned as Chiefs in the SAP HR Organisational Structure.

# **The aim of this guide**

To detail and provide guidance on all functionality available within the University's Manager Self Service system.

# <span id="page-2-2"></span>**Assumed knowledge**

<span id="page-2-3"></span>A basic understanding of Microsoft Windows operating system and Internet Explorer browser.

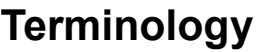

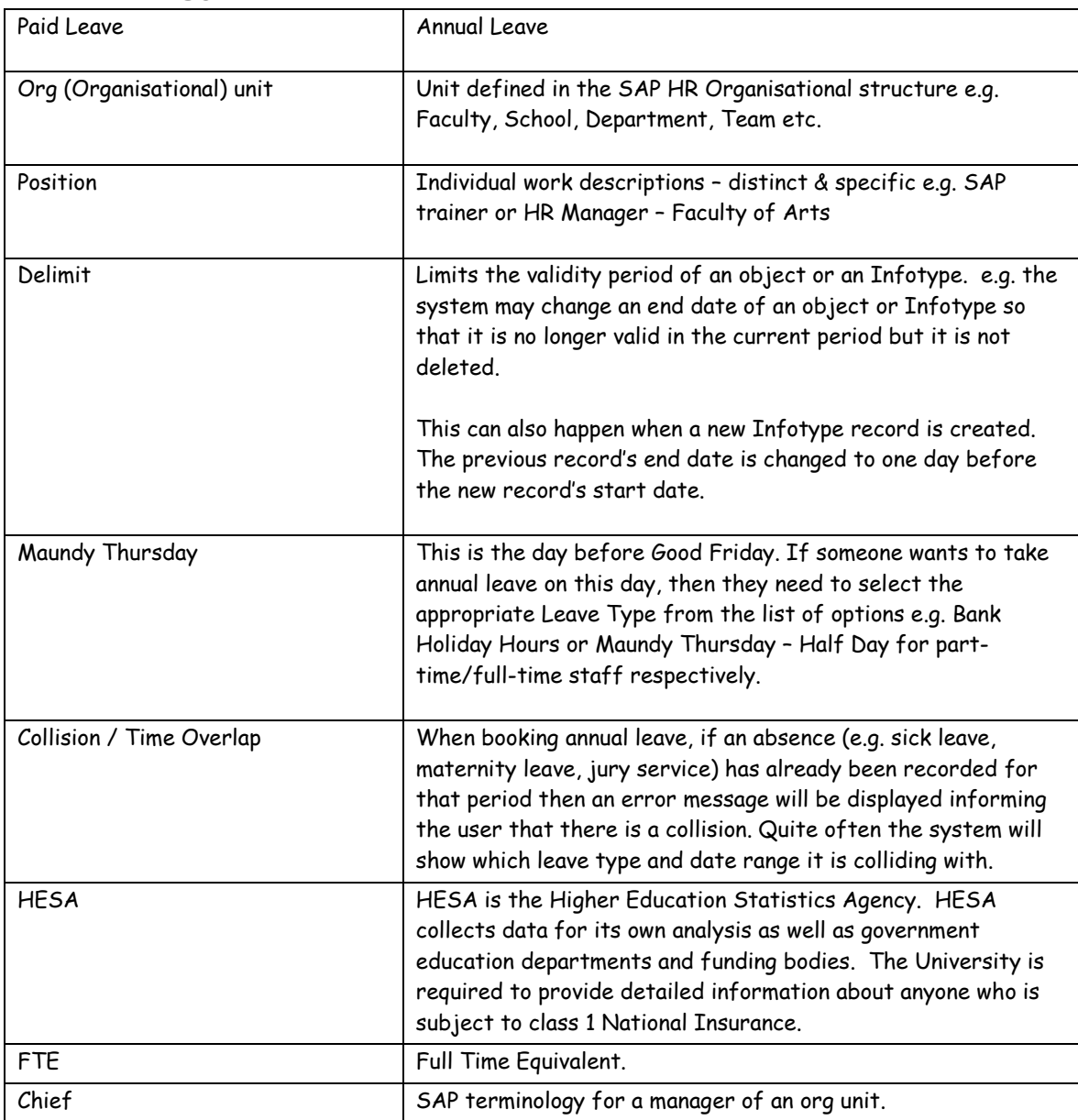

# <span id="page-3-0"></span>**Logging in**

Self Service uses the same University network (Active Directory) username and password that you would use to log into your PC at work. There are no additional usernames and passwords required.

To access the system enter the following URL into the address bar in your browser:

#### **[https://selfservice.leeds.ac.uk](https://selfservice.leeds.ac.uk/)**

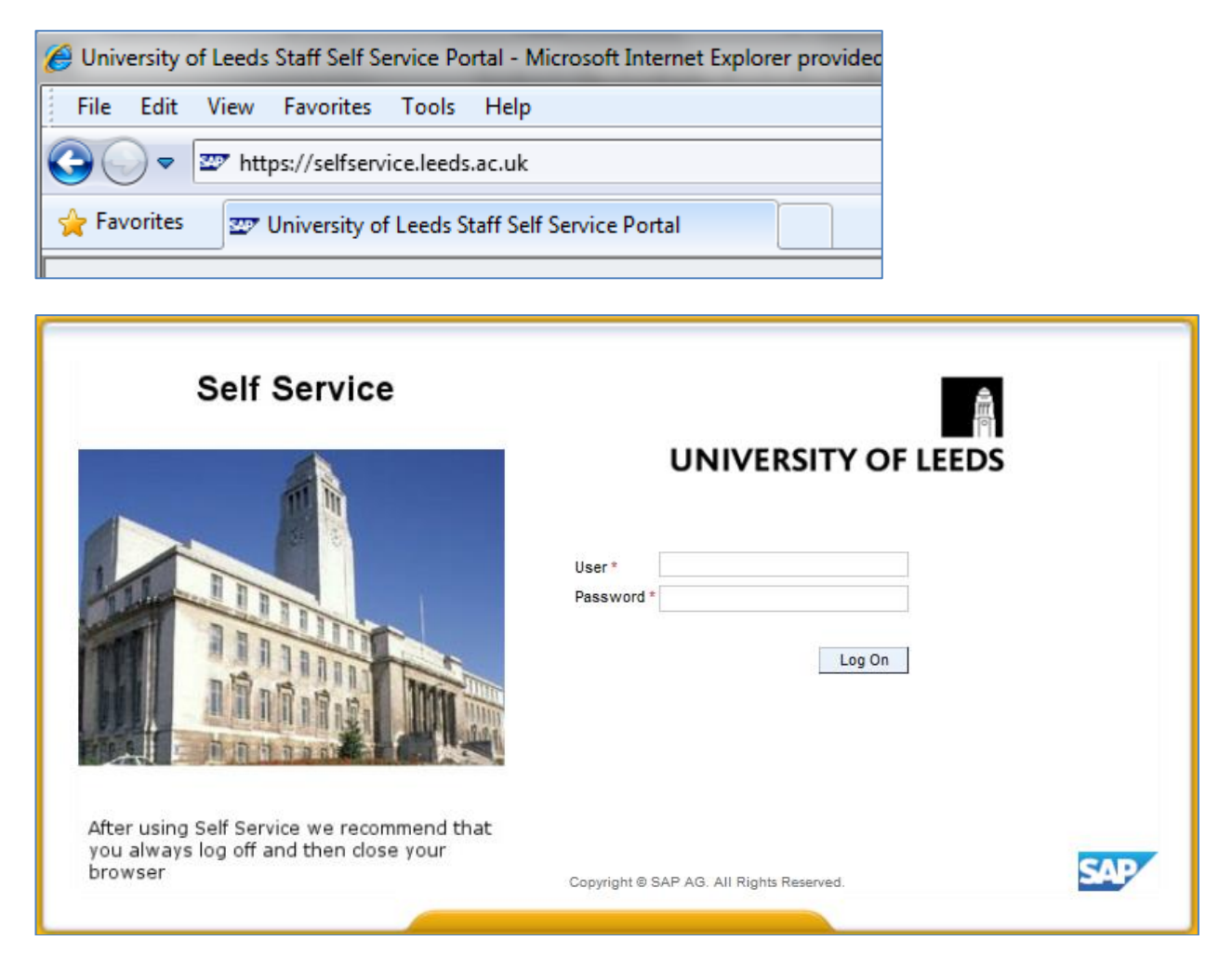

Enter your username and password and click Log on.

# <span id="page-4-0"></span>**Important security advice**

### <span id="page-4-1"></span>**Logging Out:**

It is important to log out using the Log off button near the top right corner of the window **Log off** . You will then be prompted 'Are you sure you want to log off'. Click 'Yes' to confirm.

Once you have logged off, close down the browser window completely by clicking  $\mathbb{R}$  in the top right corner. This is to ensure that all your personal details are protected.

### <span id="page-4-2"></span>**Browser password storage:**

Your browser may offer to remember your password for the Self Service website when you log in for the first time, it is **strongly recommended** that you do **NOT** accept this.

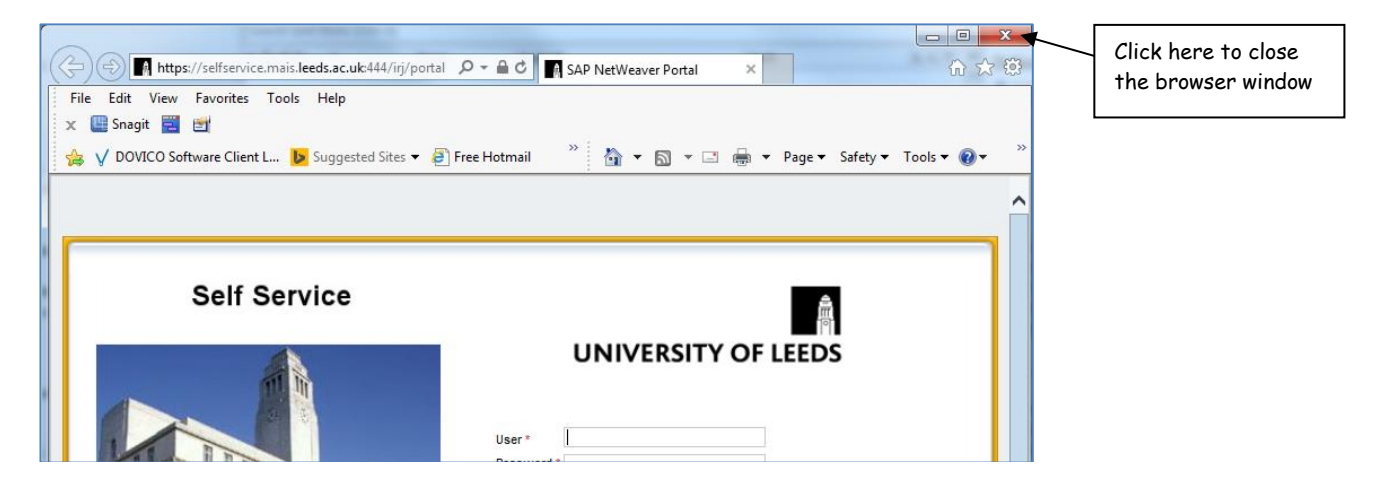

# <span id="page-5-0"></span>**General Navigation**

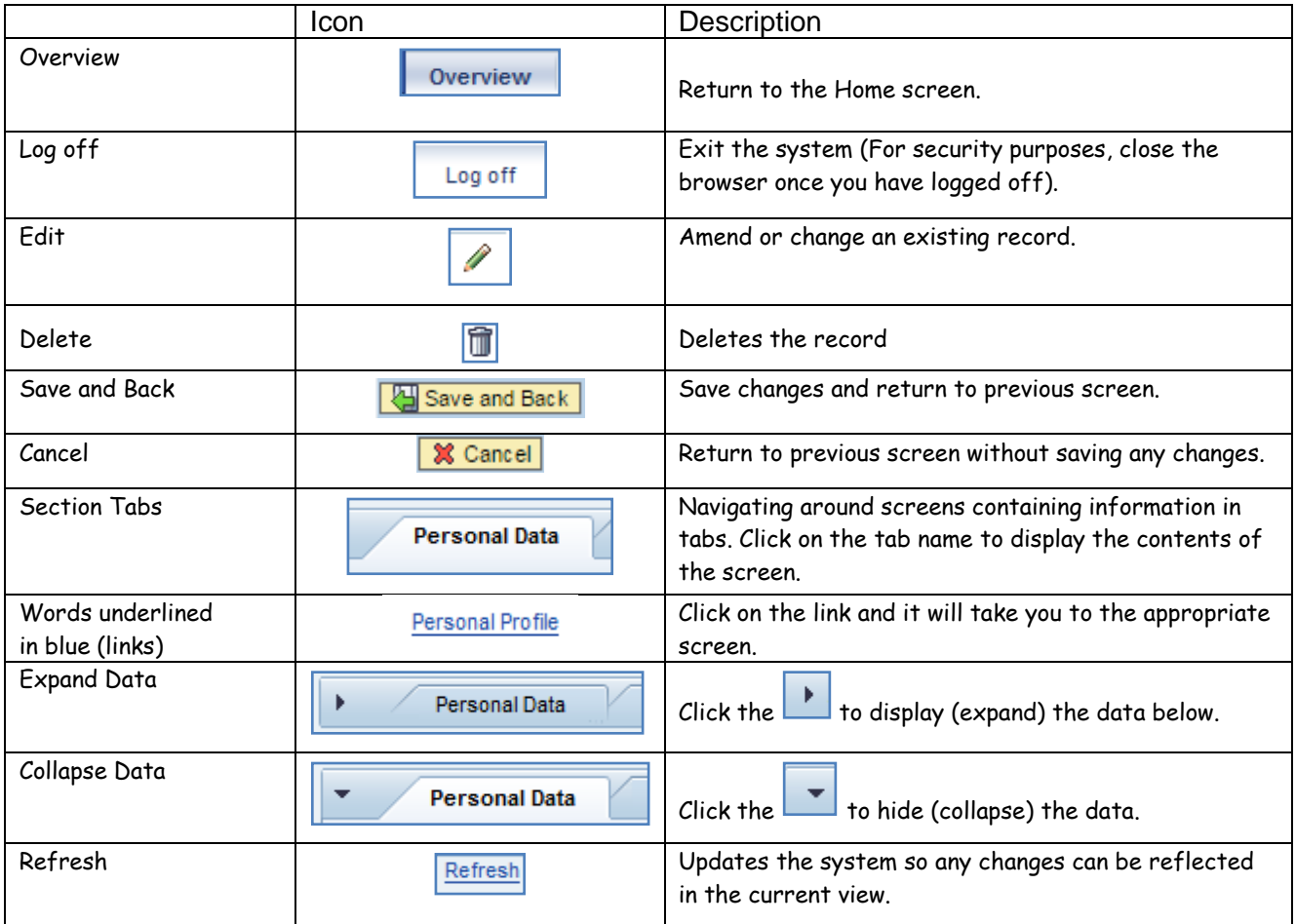

**Sorting Data** – Data in tables can be sorted. Click on the column name to sort in ascending or descending order. Clicking once will sort in ascending and then clicking a second time will reverse the sort:

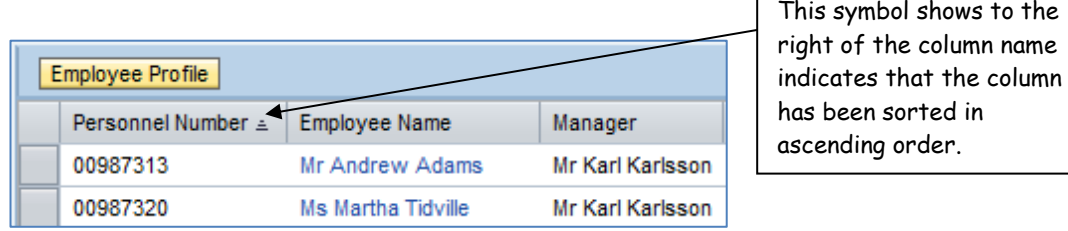

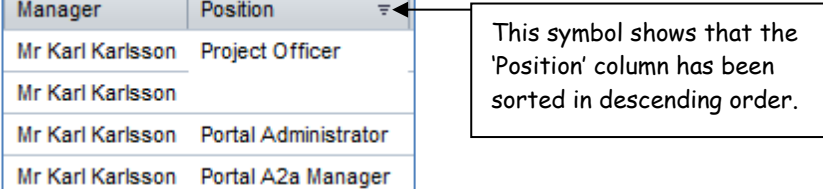

Ŧ

# <span id="page-6-0"></span>**Manager Self Service (MSS) home screen**

On login the system will default to the Leave Approval overview screen, as shown below:

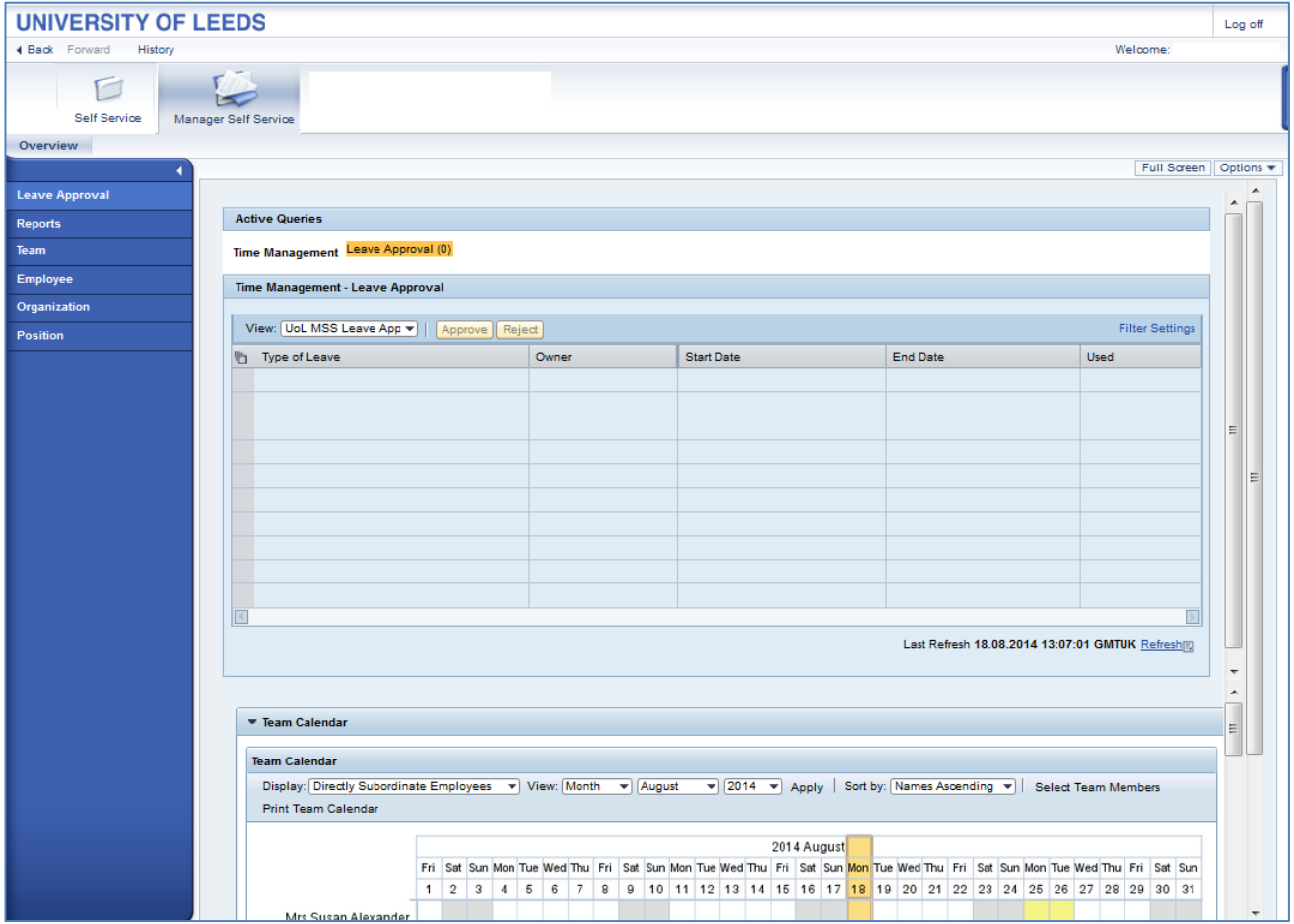

If a manager is currently viewing their own Employee Self Service (ESS) interface, clicking on the Manager Self Service tab at the top will open MSS.

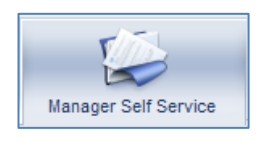

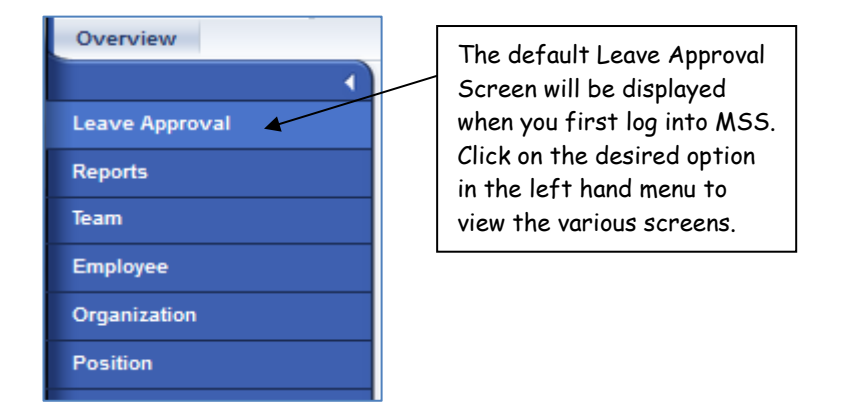

This guide details all functionality available within the University's Manager Self Service system.

# <span id="page-7-0"></span>**Leave Approval**

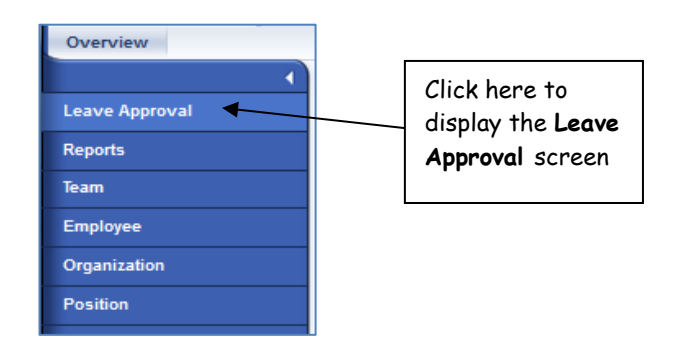

Any outstanding leave requests awaiting approval will be displayed in this screen. Here you can see there are two requests waiting to be approved:

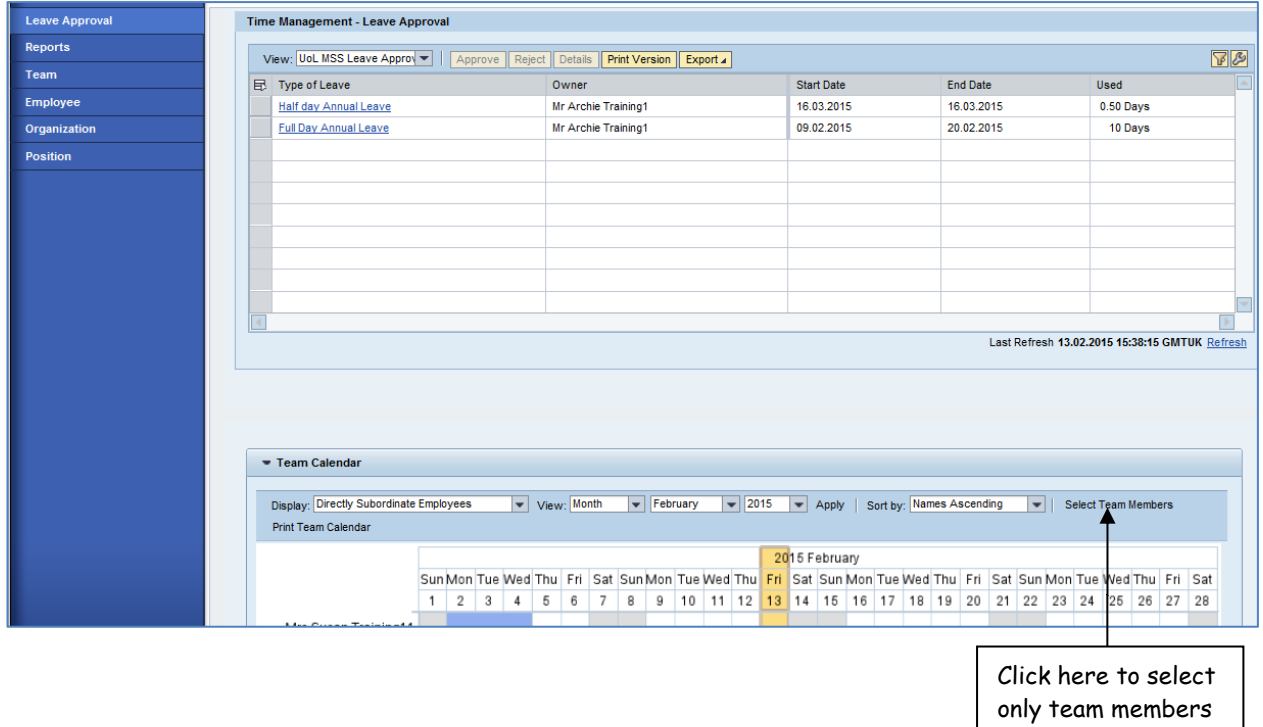

who have absences in the given period.

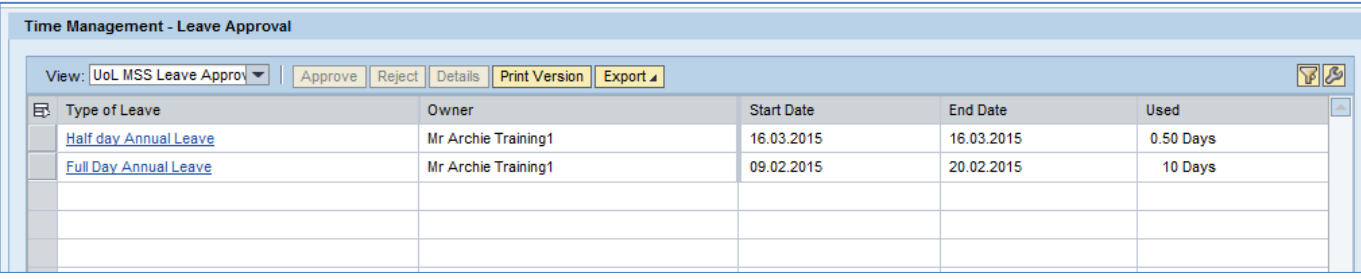

### <span id="page-8-0"></span>**Selecting and deselecting leave requests**

Click to the left of the Leave Request to select the line. To select more than one leave request, hold down the **[Ctrl]** key whilst clicking to the left of any subsequent requests.

To select or deselect all of the requests, click the icon in the top left hand corner of the grid  $\boxed{\mathbb{E}}$ . You will then have the following options:

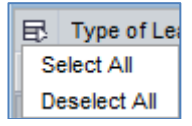

By selecting one or more requests the **Approve** and **Reject** buttons become active:

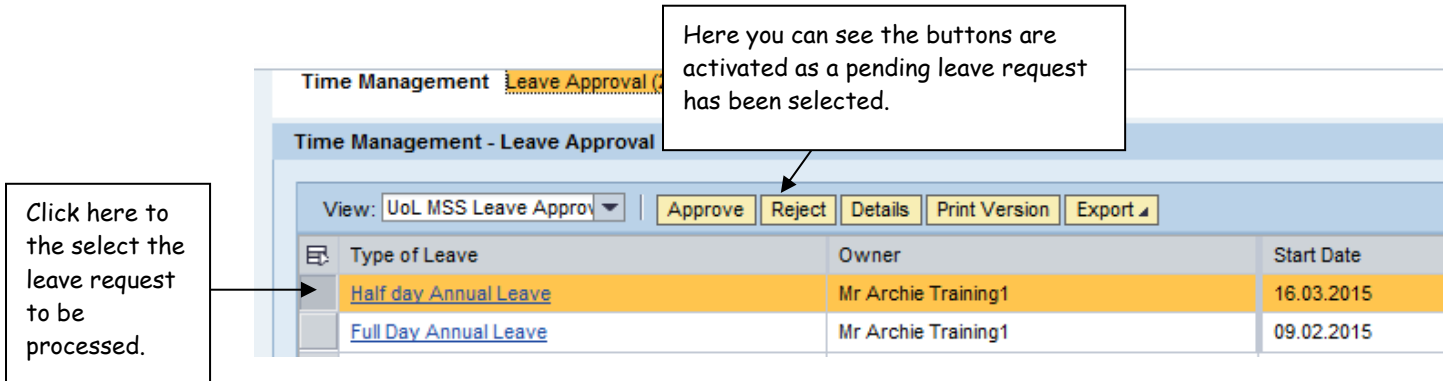

To approve or reject a leave request select the request and click the relevant button. Any requests that are either approved or rejected will no longer appear in the list.

#### <span id="page-8-1"></span>**Viewing the detailed leave screen**

Details of a leave request - including any notes an employee may have provided - can be viewed in more detail by clicking on the link within the request entry, as shown below:

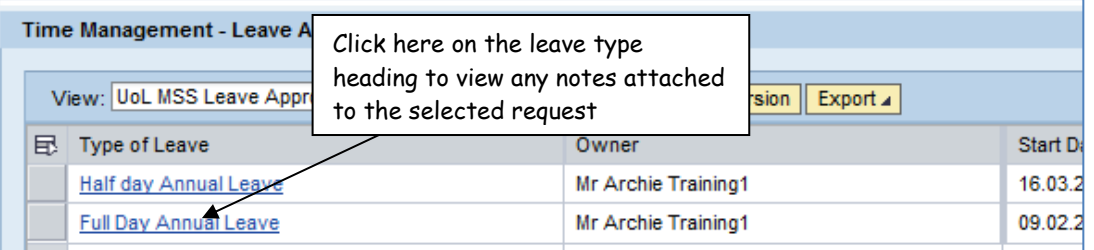

This will open the leave request in a new window.

**Note:** You may be required to allow pop-ups within your browser for the Self Service website to view the new window.

A screen similar to the image below will be displayed:

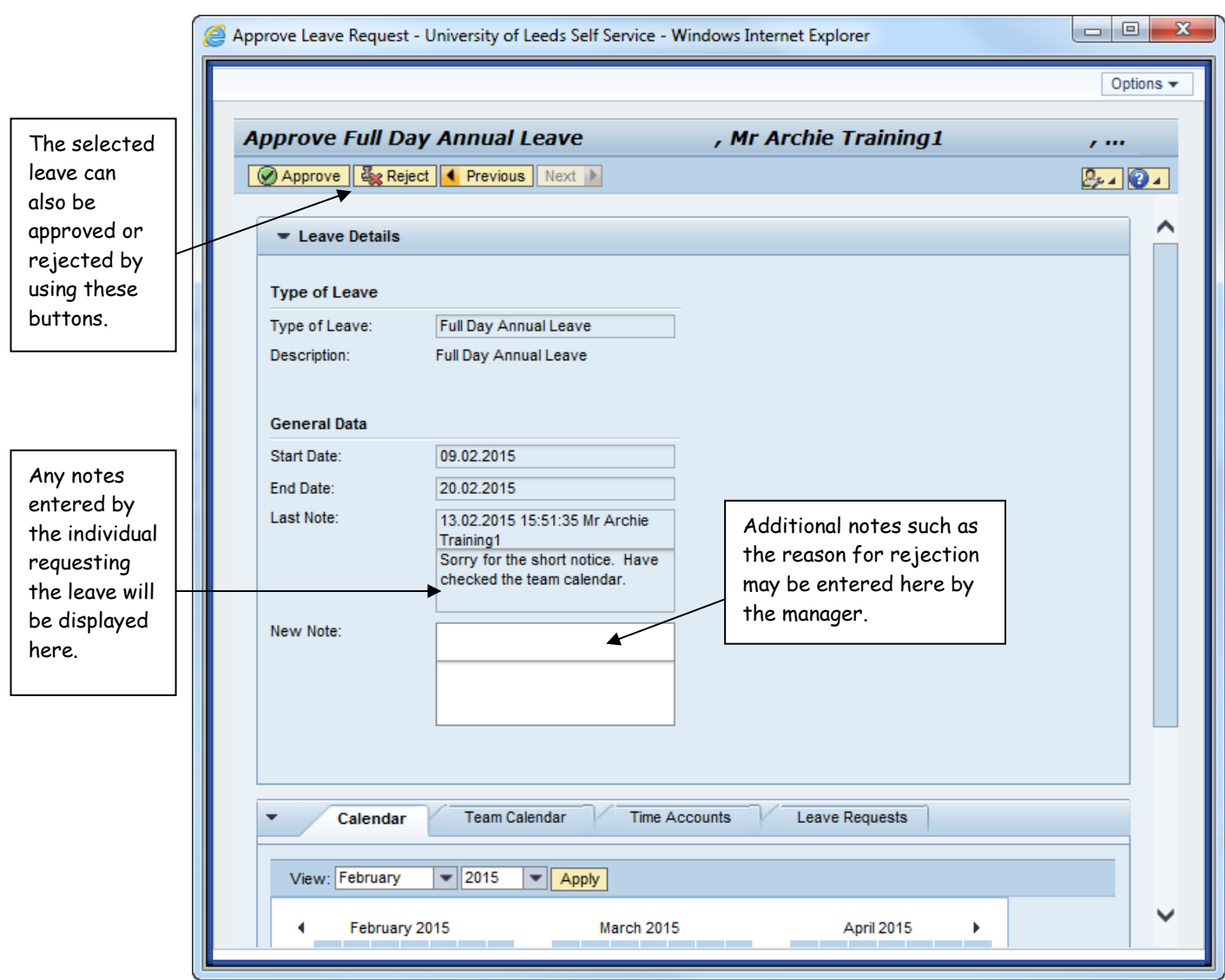

If there are multiple leave requests awaiting a response they can be cycled through (and then processed) by using the Previous and Next buttons (if applicable).

# <span id="page-10-0"></span>**Exporting leave request data to Excel**

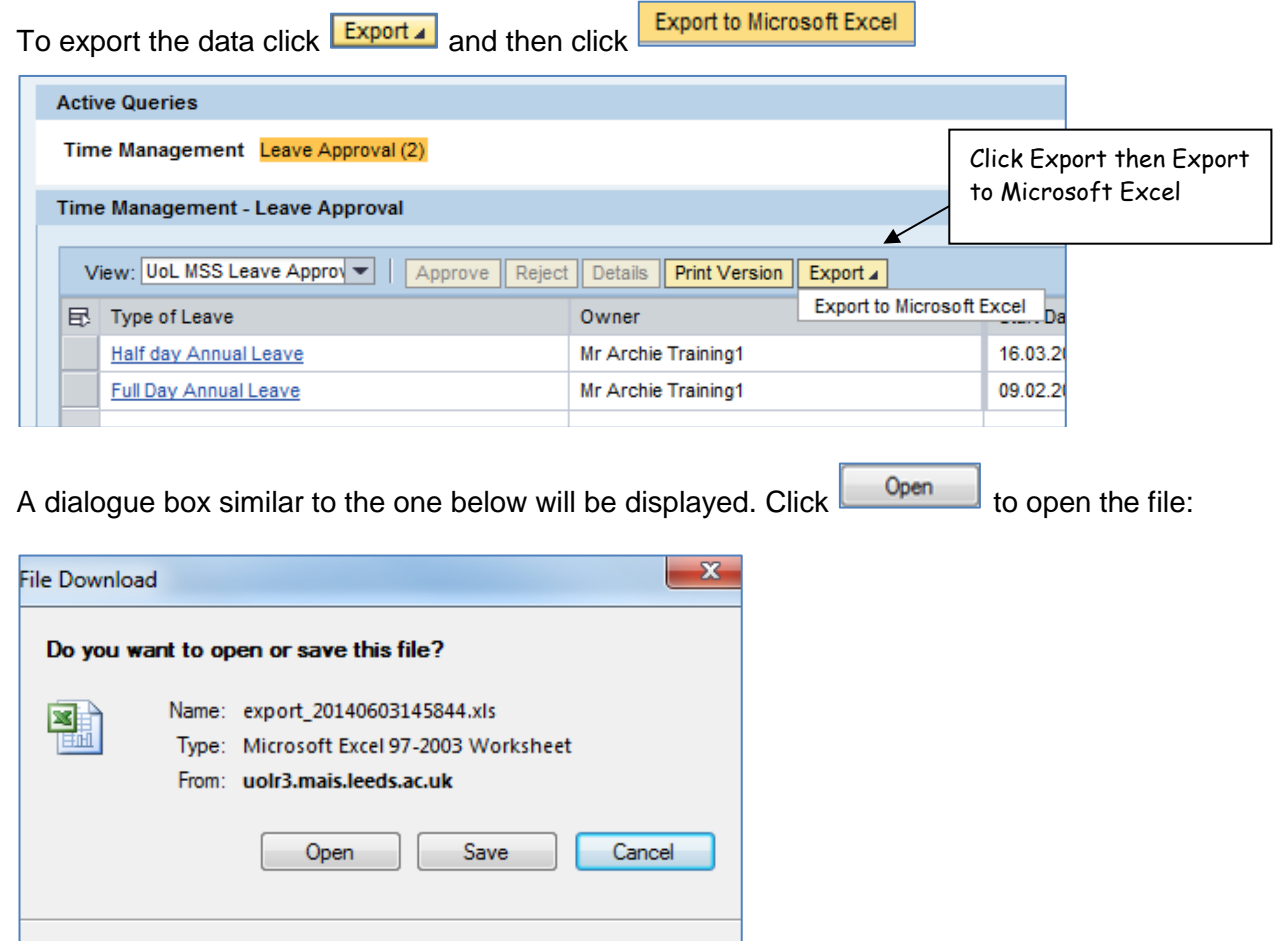

While files from the Internet can be useful, some files can potentially ham your computer. If you do not trust the source, do not open or<br>save this file. What's the risk?

If a dialogue box similar to the following is displayed simply click  $\frac{Y_{\text{res}}}{Y_{\text{res}}}$  to confirm it is safe to open:

 $-x$ Microsoft Excel The file you are trying to open, 'export\_20140603145844[1].xls', is in a different format than specified by the file extension. Verify that the file is not<br>corrupted and is from a trusted source before opening the file. Do Yes No Help

This guide details all functionality available within the University's Manager Self Service system.

#### The file will then be displayed:

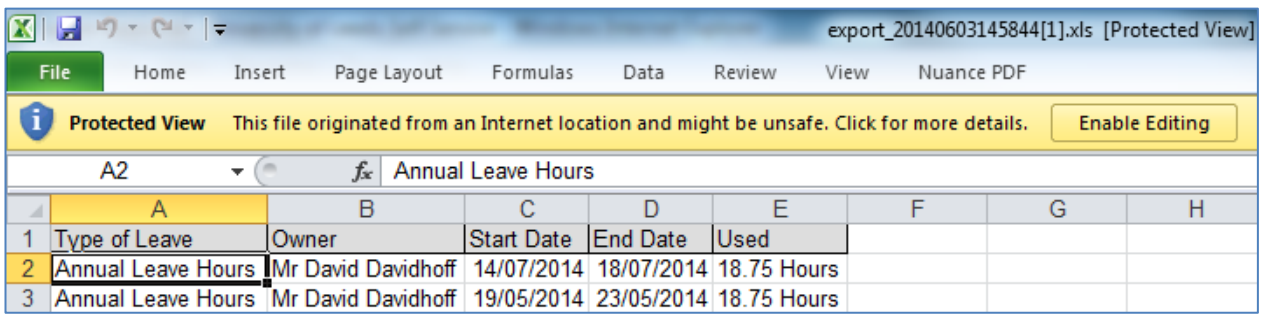

If you want to edit the file click

It is recommmended that you do this if you want to save the file.

The file can be saved in the normal way using the **File** menu or the **File** Save icon.

**Enable Editing** 

# <span id="page-11-0"></span>**Reports**

There are a number of reports available within MSS. These can be run for individuals or for all employees that sit within a manager's organisational structure (this is the SAP HR organisational structure, maintained by Human Resources).

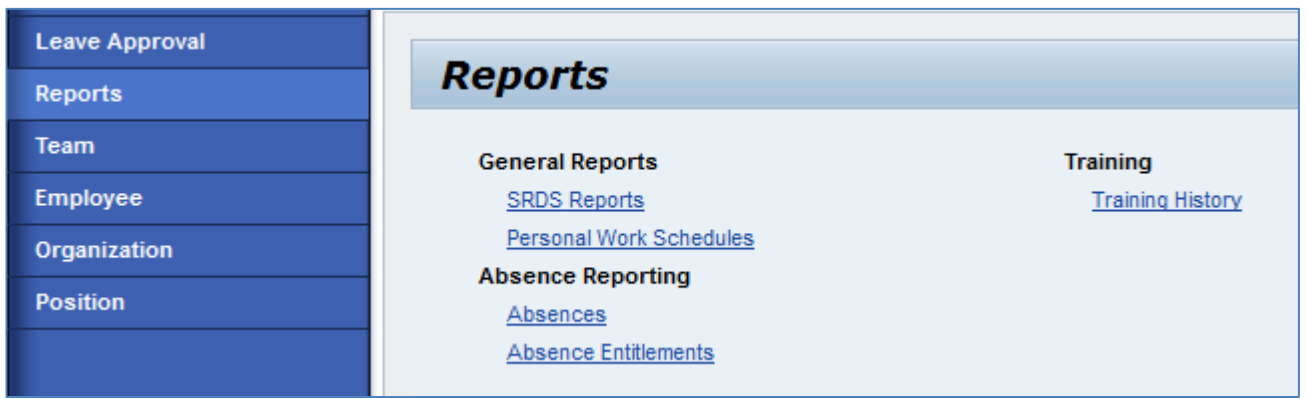

Click on the report name to open it. This will be diplayed in a new window.

**Note:** You may need to allow pop-ups within your browser for the Self Service system to view the new window.

# <span id="page-11-1"></span>**Running the reports**

The functionality for each report is structured in a similar format. The report data can be filtered by Employee Selection and Date Range, and additionally the Absence/Absence Entitlement reports allow

filtering by absence type. This is done by clicking on the Search icon within the relevant field and selecting the desired type, confirming the selection by clicking 'OK' and then clicking the 'Update List' button to update the report output.

This guide details all functionality available within the University's Manager Self Service system.

# <span id="page-12-0"></span>**SRDS Reports**

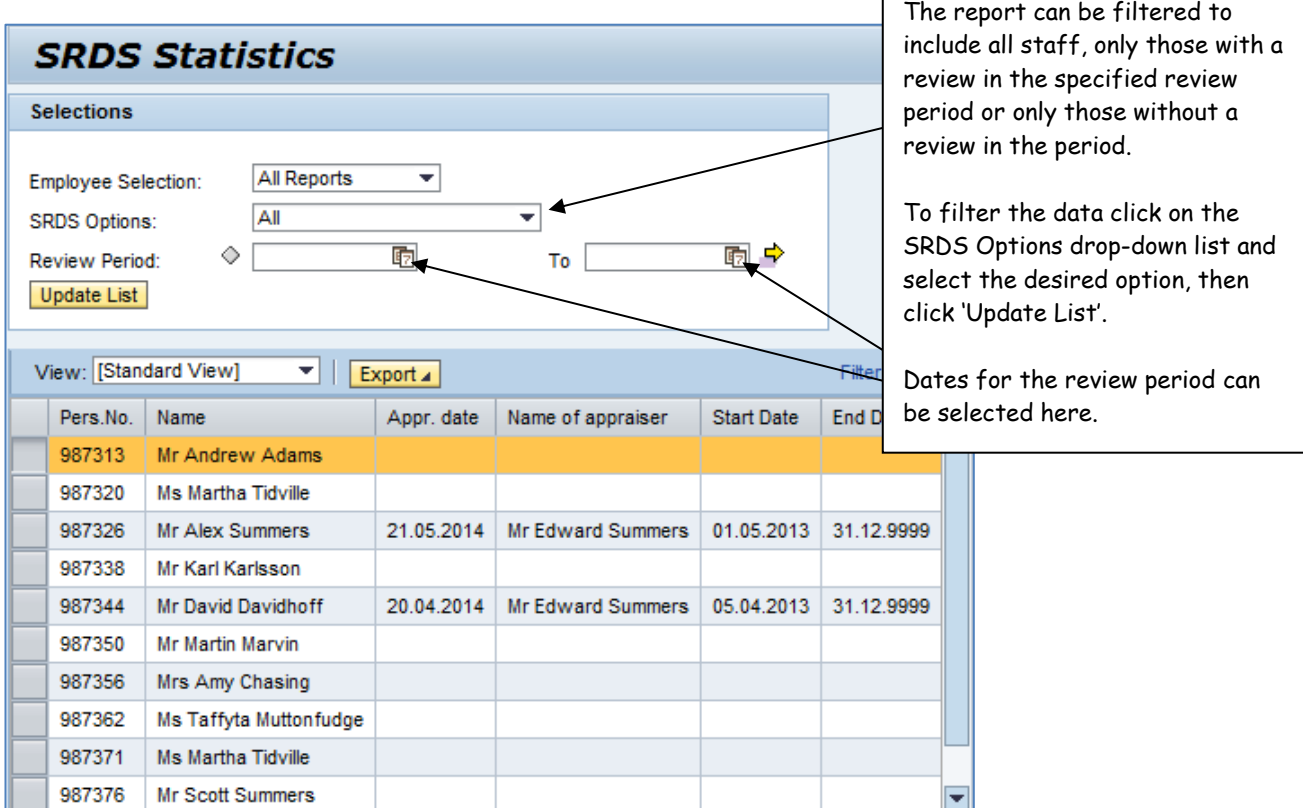

Г

### <span id="page-12-1"></span>**Personal Work Schedules**

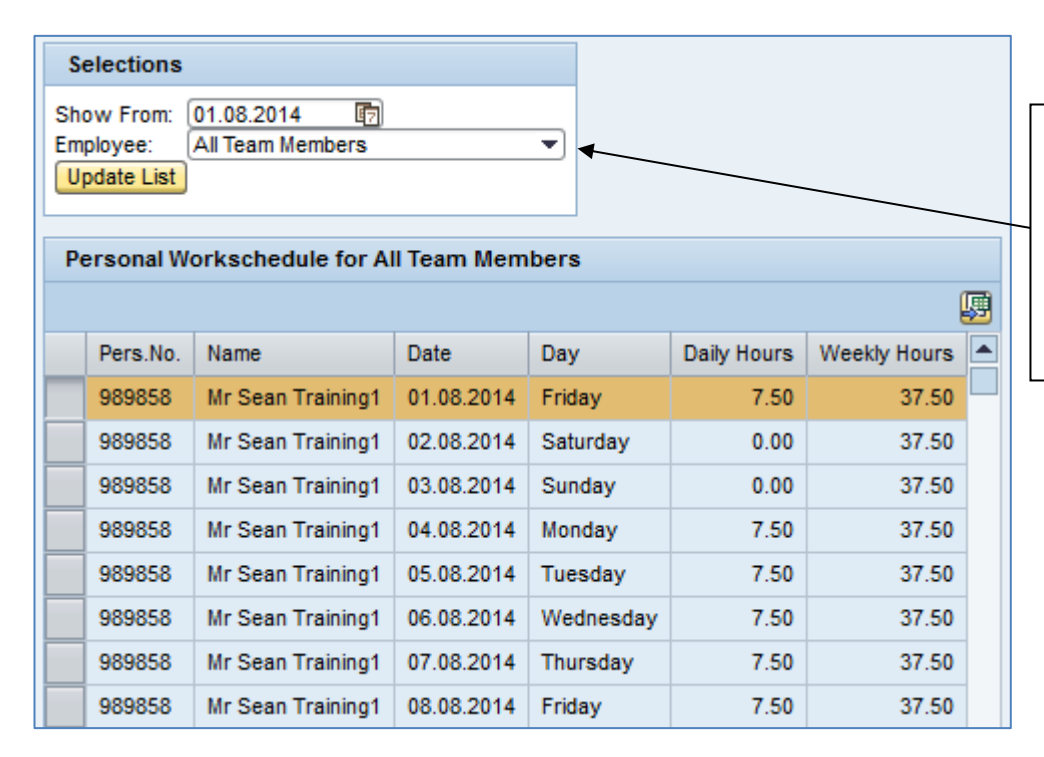

All team members will be displayed by default. To select a specific employee click into the drop-down menu, select the desired individual and then clickUpdate List

The above example shows a full time academic/academic-related work schedule.

This guide details all functionality available within the University's Manager Self Service system.

### <span id="page-13-0"></span>**Absences**

<span id="page-13-1"></span>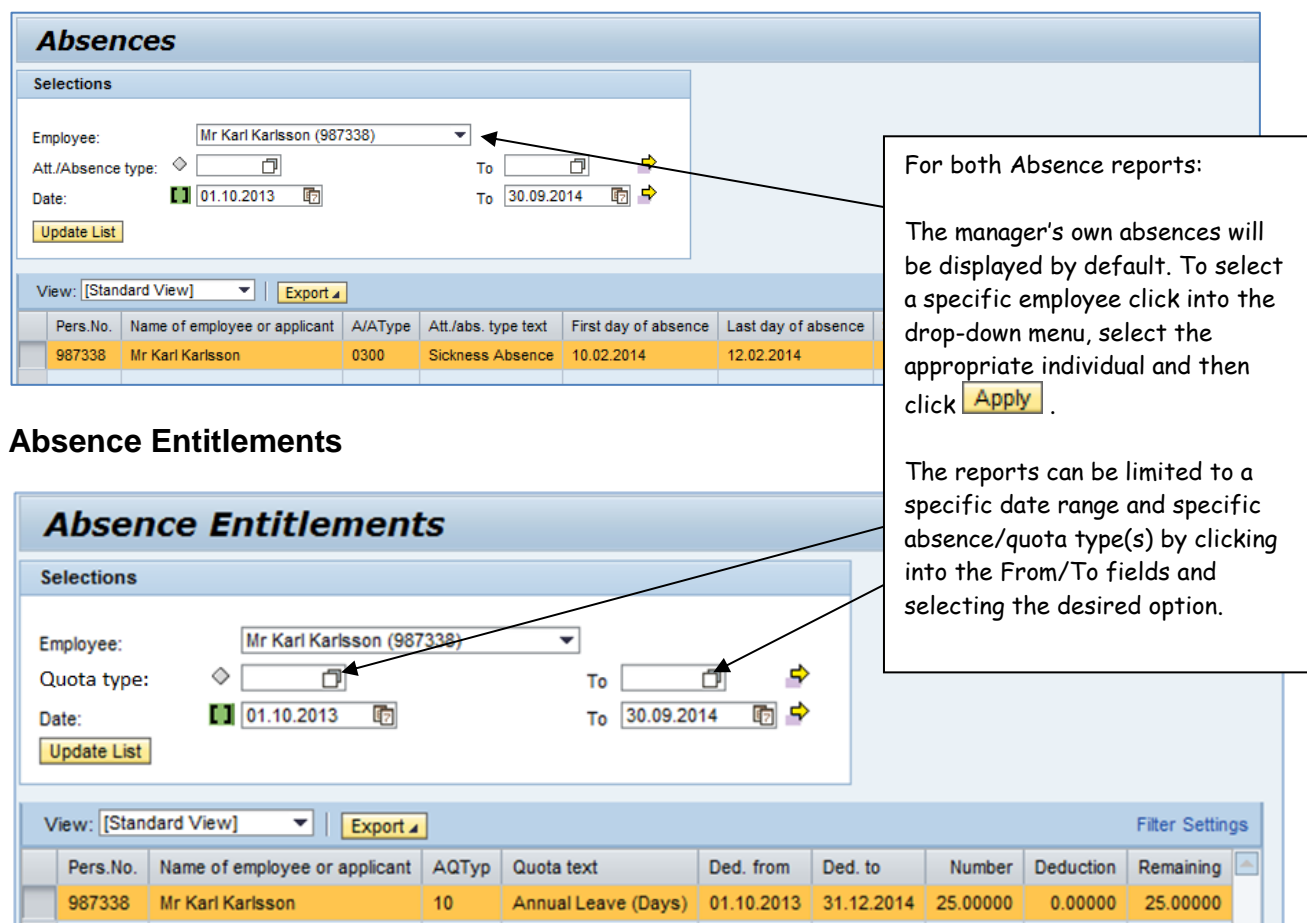

<span id="page-13-2"></span>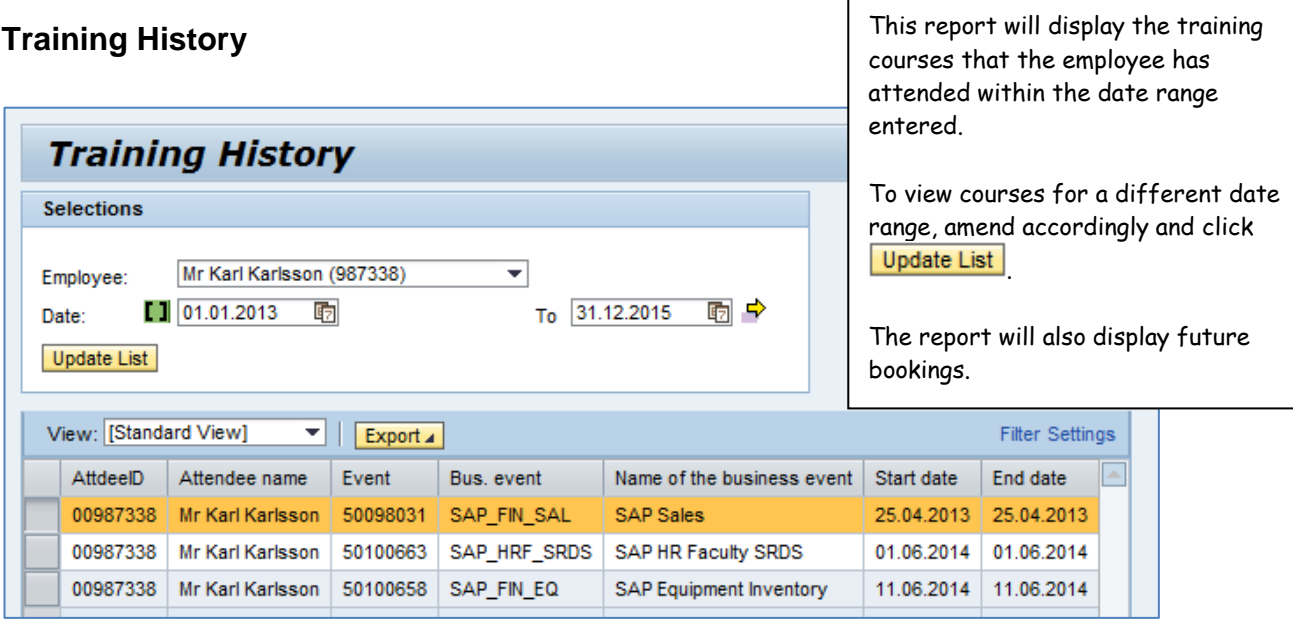

This guide details all functionality available within the University's Manager Self Service system.

# <span id="page-14-0"></span>**Team View**

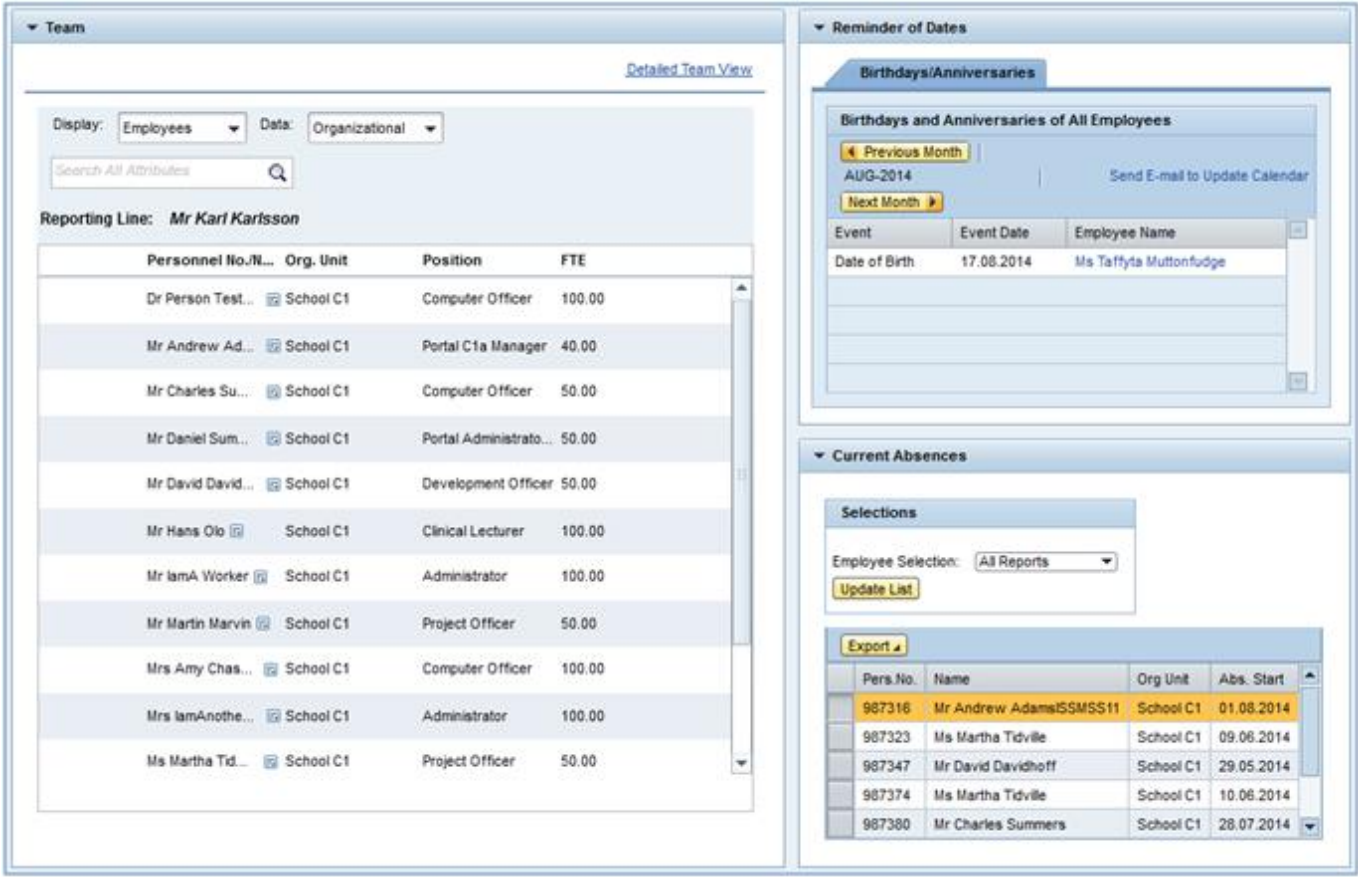

This is the Team View for a manager. The main screen shows all of the team with some brief details. Any employee birthdays for the current month and any current recorded absences will be displayed in the right hand column.

**Note:** The Team View can be opened in its own window by clicking on the 'Detailed Team View' link at the top right of the Team frame.

To view further information relating to an employee click **in the menu icon to the right of their name:** 

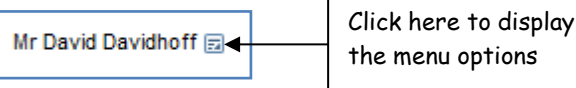

The following menu options will be displayed:

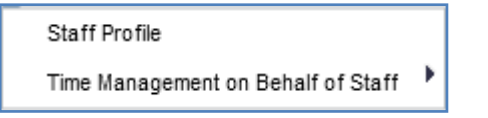

# <span id="page-15-0"></span>**Staff Profile**

The Staff profile displays data relating to the selected individual. This will open in a new window. Click

the Close button **Close** in the top left corner to close the window.

### **Contract Detail**

Displays employee contract information:

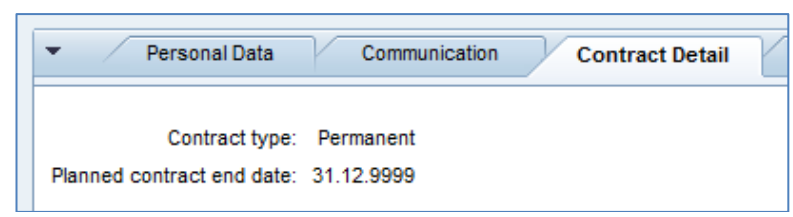

### **Organisation Detail**

Displays the employee's position and organisational unit (from the SAP HR structure):

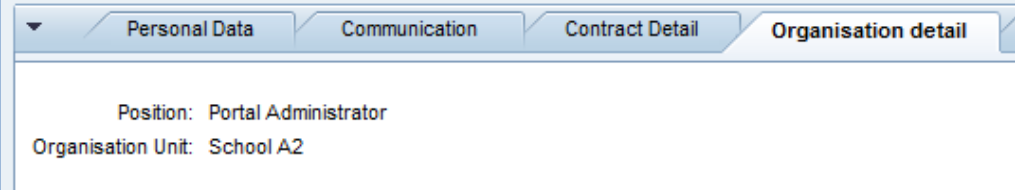

### **Pension Scheme**

Displays the employee's pension scheme:

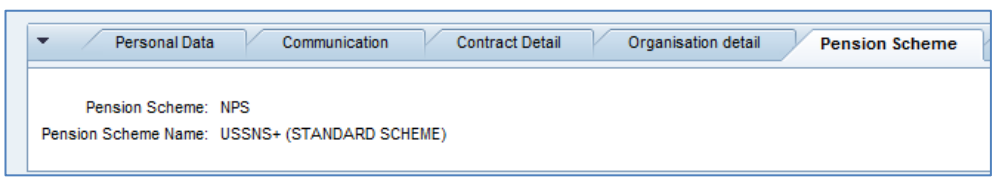

#### **Addresses**

Shows the employee's current Home and Emergency address and contact details:

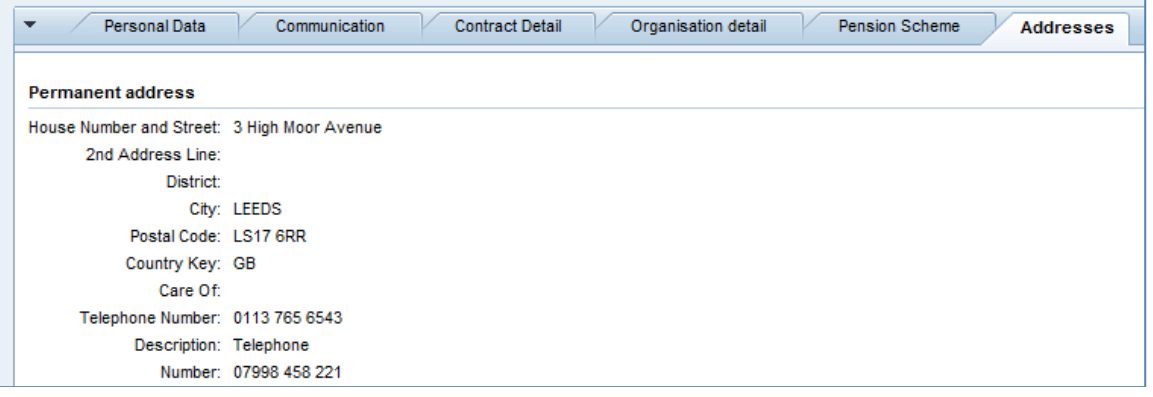

### **Training**

Shows training courses the employee has attended, and also any future bookings:

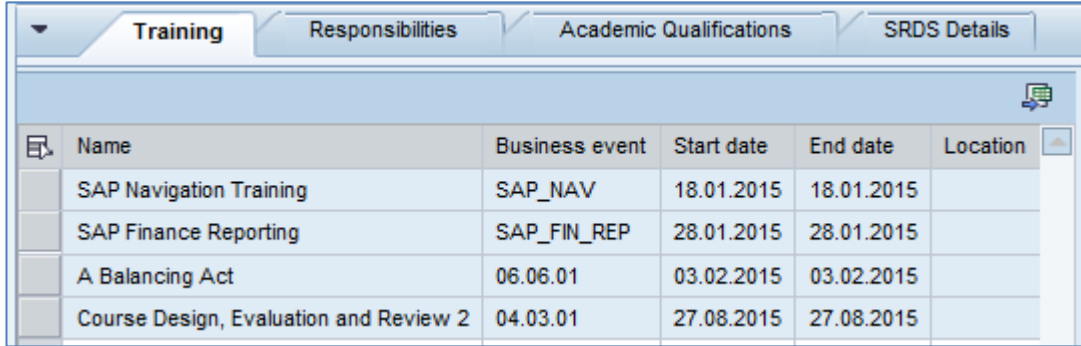

The Training data can be filtered within the table:

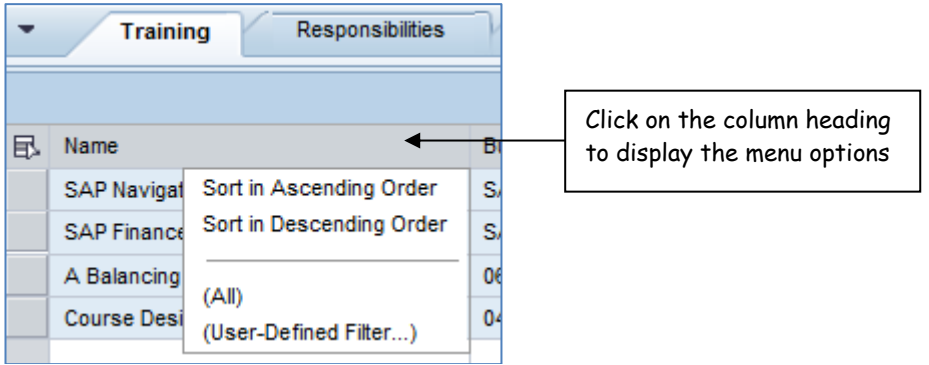

To sort in Ascending Order / Descending Order click on the appropriate option.

The '(User Defined Filter...)' option allows the user to filter the data by course title. The example below shows a search for any training which contains the word 'SAP' in it. The use of the asterisk '**\***' acts as a wildcard representing any missing characters in the search.

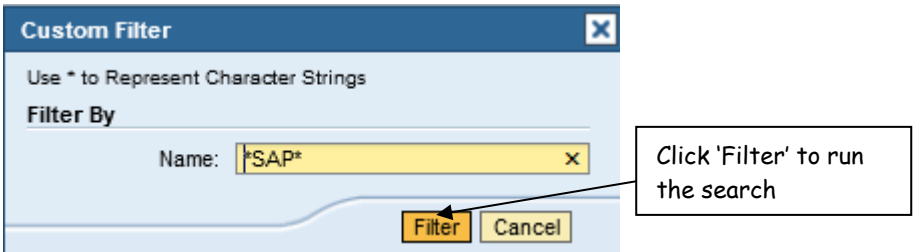

You can see all the courses displayed below contain the word 'SAP' in them:

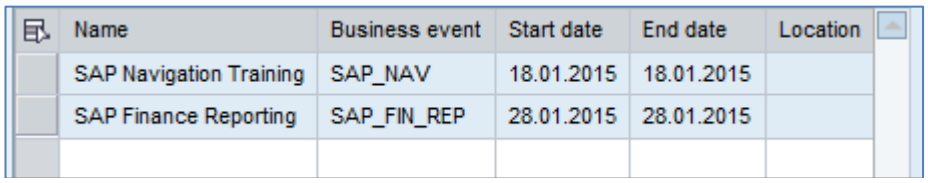

To revert back to the original view and display all the data, click the column name and then select (All):

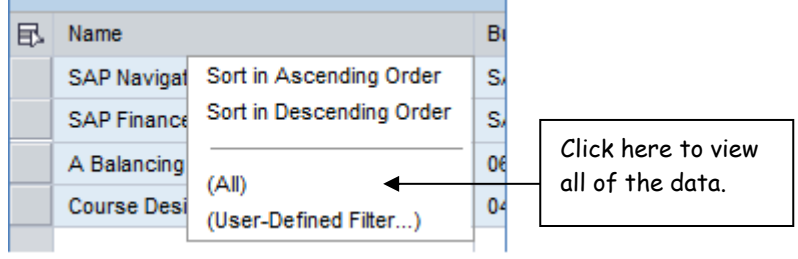

### **Clinical Information**

The Clinical Information tab will only display if it is relevant for the member of staff being viewed.

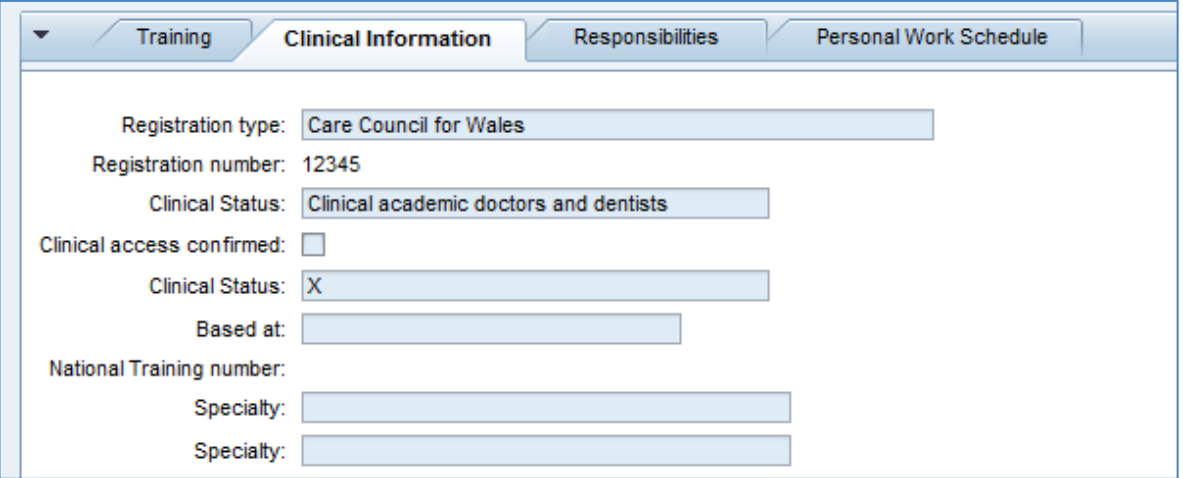

#### **Academic Qualifications**

Information will only be displayed here if the University holds qualification data for the employee.

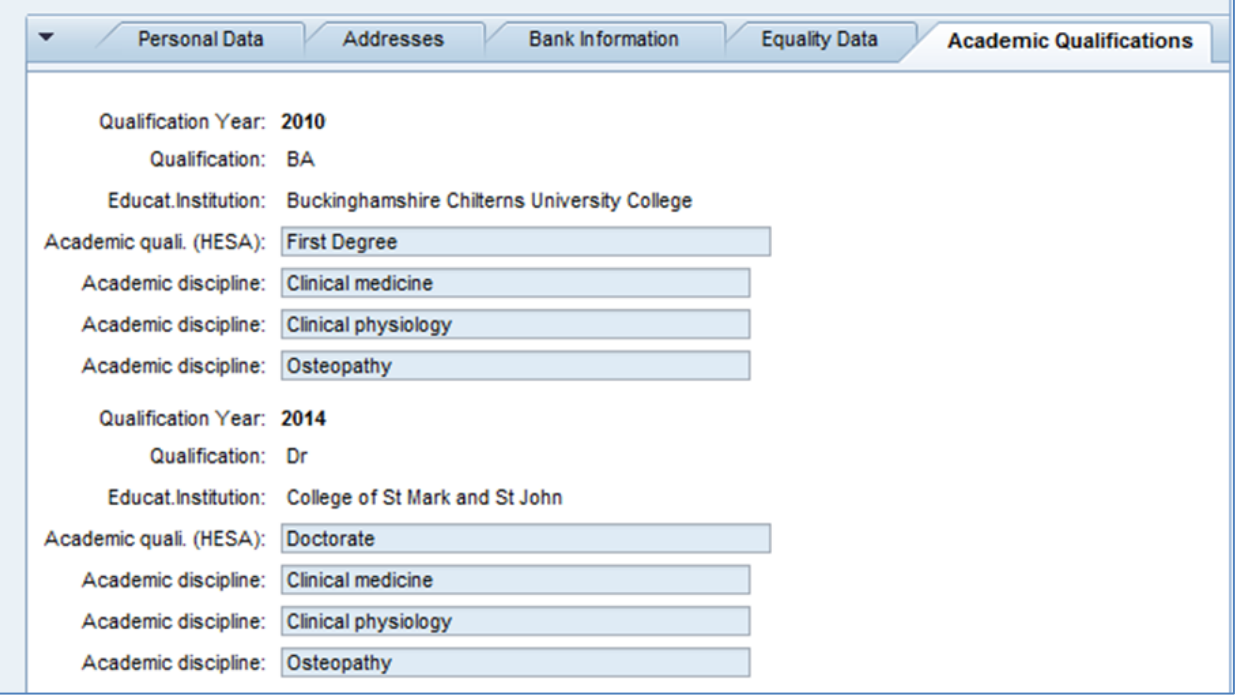

#### **Responsibilities**

Displays any responsibilities that the employee has within their current role. This includes roles such as Leader Manager, Staff Reviewer, Fire Warden, First Aider and various others.

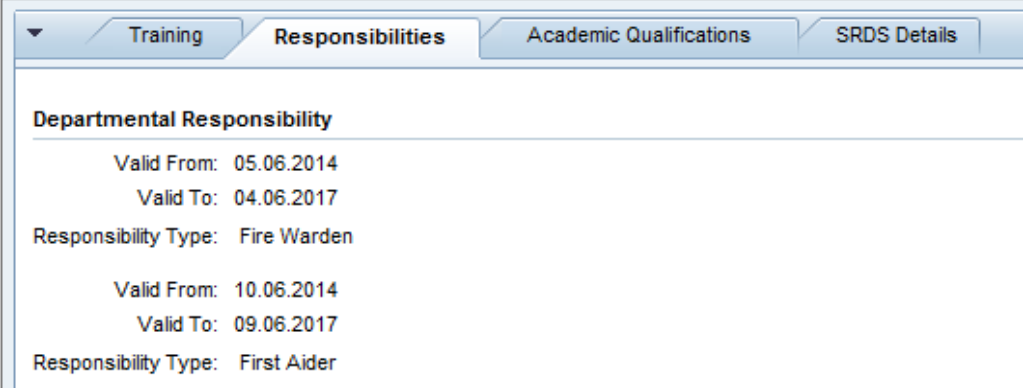

### **SRDS Details**

The SRDS Details shows the most recent Staff Review that the employee has received:

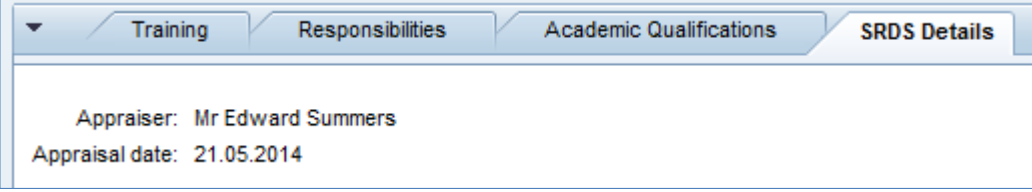

# <span id="page-19-0"></span>**Time management on behalf of staff**

The 'Time Management on Behalf of staff' option displays the following:

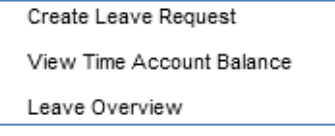

#### **Create Leave Request**

The manager can request leave on the employee's behalf. See the ESS Training Guide for futher details on how to do this.

#### **View Time Account Balance**

This will display the selected person's holiday allowance and their remaining balance.

#### **Leave Overview**

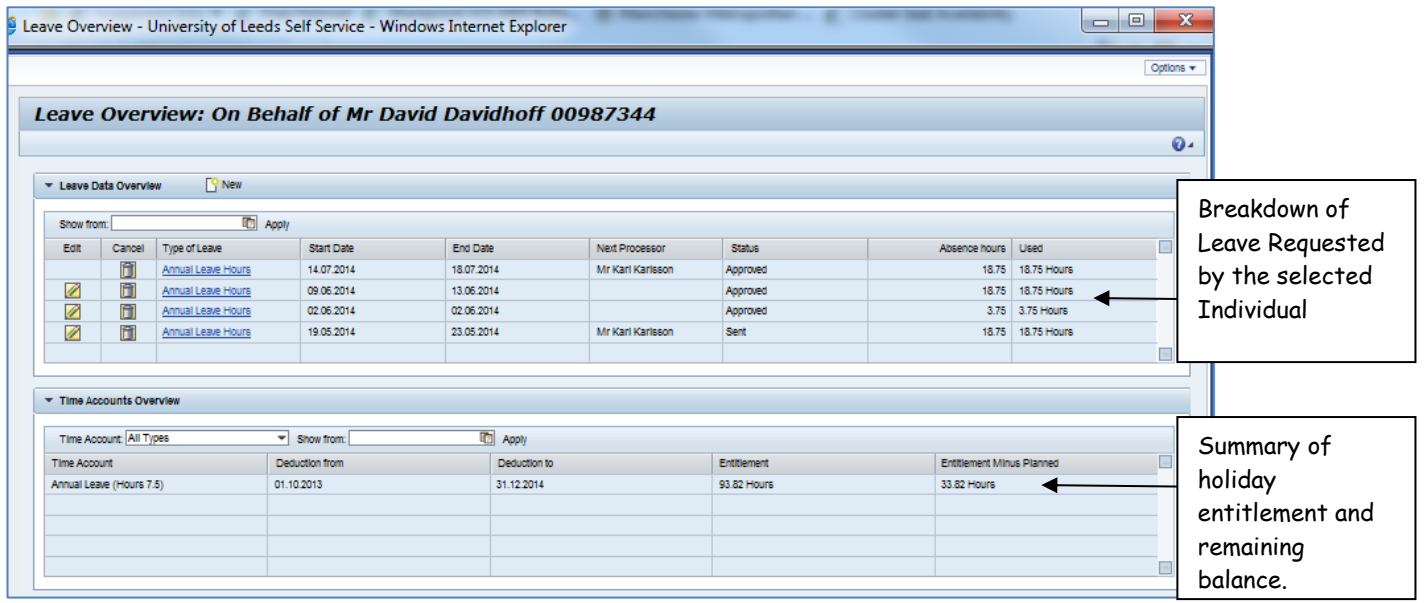

# <span id="page-19-1"></span>**Current Absences**

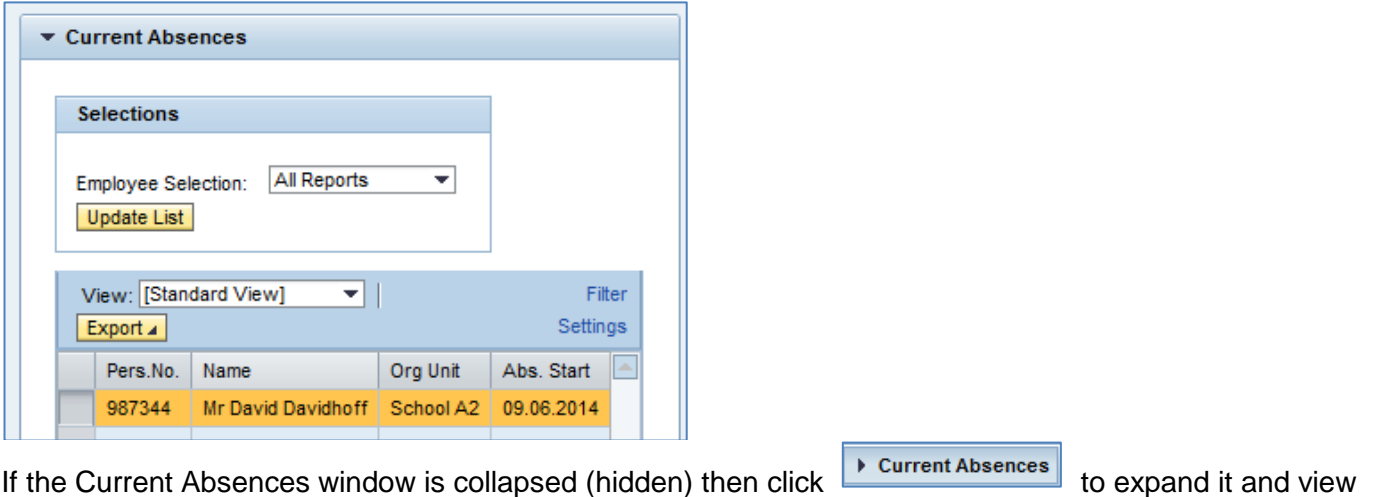

the data.

This guide details all functionality available within the University's Manager Self Service system.

# <span id="page-20-0"></span>**Employee Information**

Here a manager is able to view further information relating to their staff members. Data on individual employees can be viewed by selecting the relevant row in the table and then clicking the 'Employee Profile' button. The Employee Profile will launch in a new window.

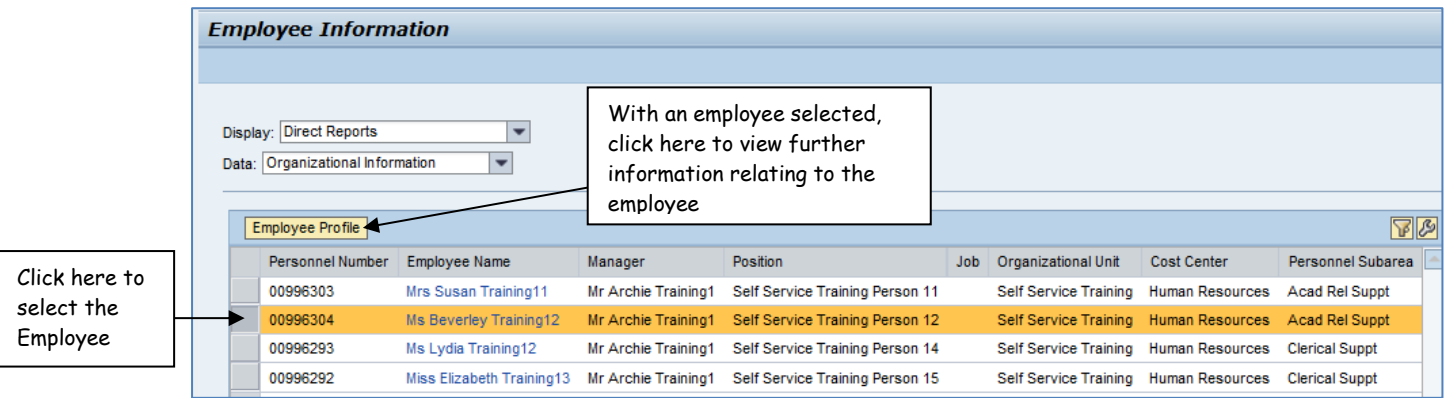

### **Employee Profile**

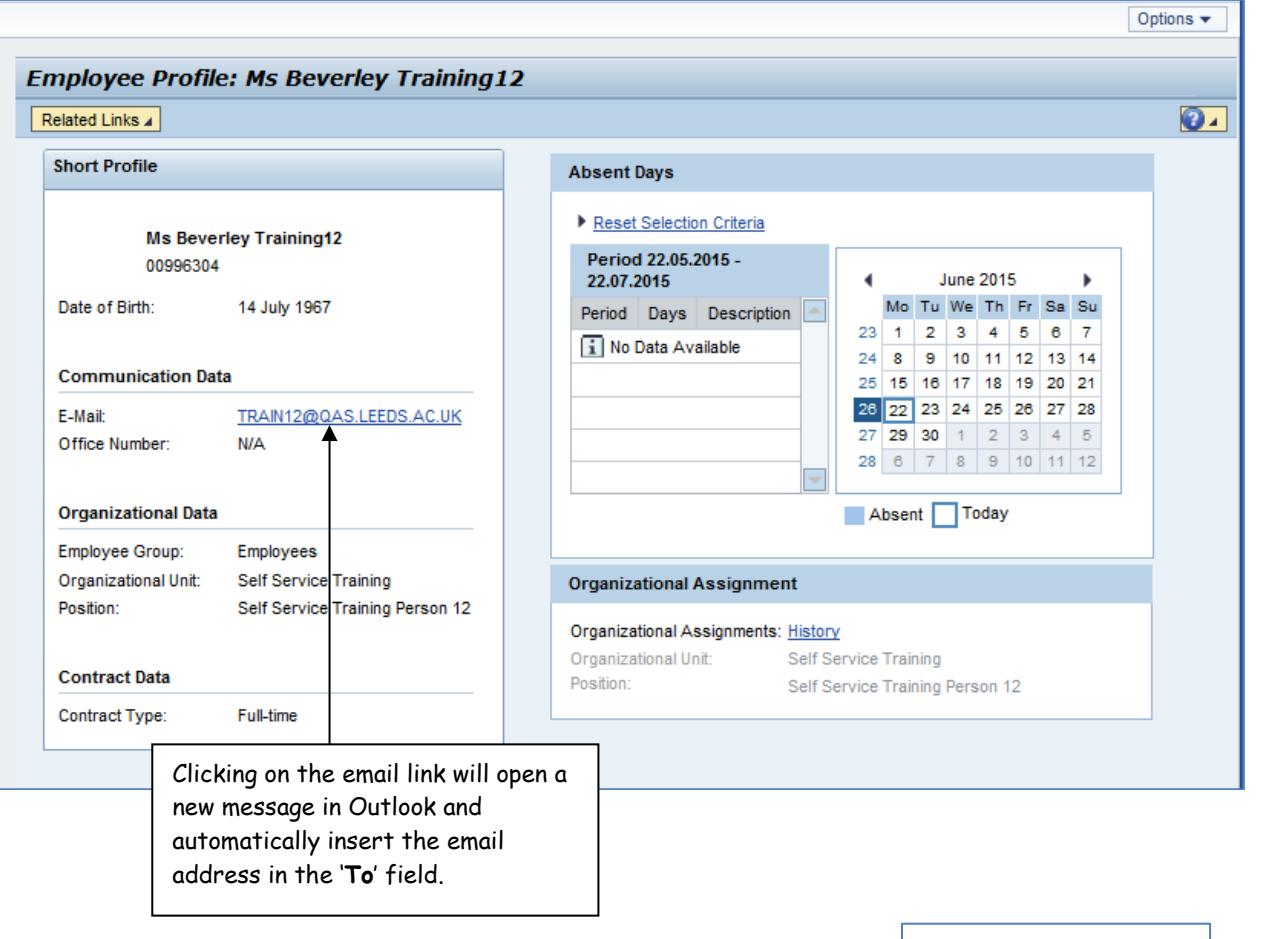

The employee's absences also can be reviewed here. Clicking on the **button** button within the **Absent Days** section will allow filtering by absence type and time period. See next page for an example of this.

This guide details all functionality available within the University's Manager Self Service system.

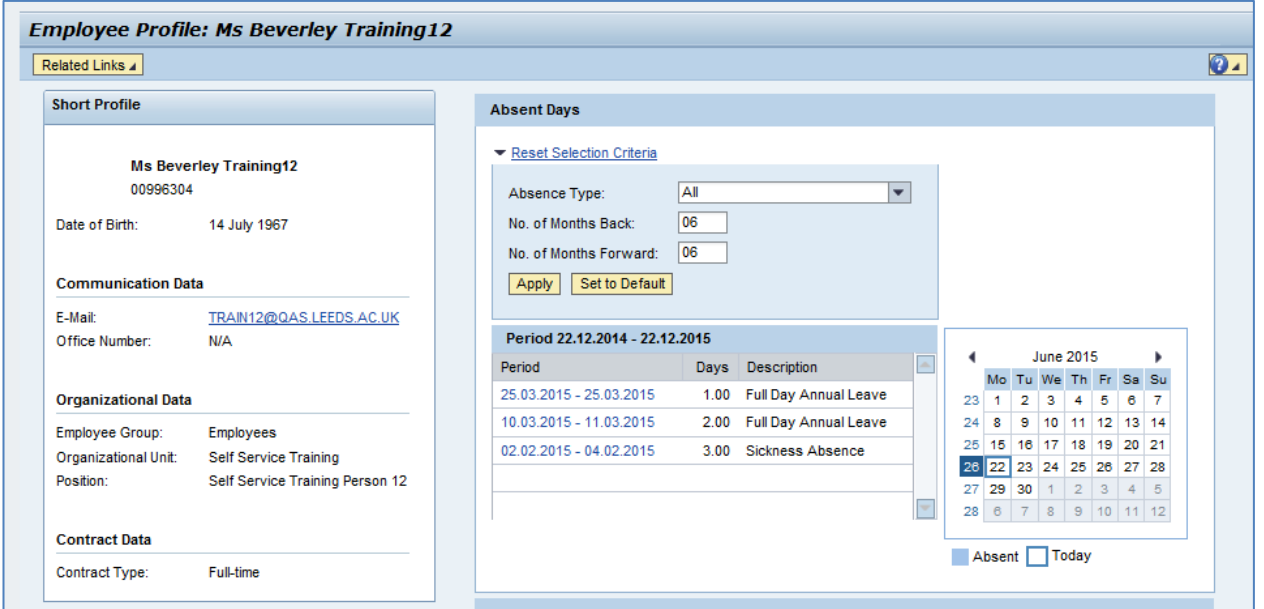

Clicking on the employee name will bring up a short profile with contact information, from which the manager can create a new email to the employee by clicking on the E-Mail link:

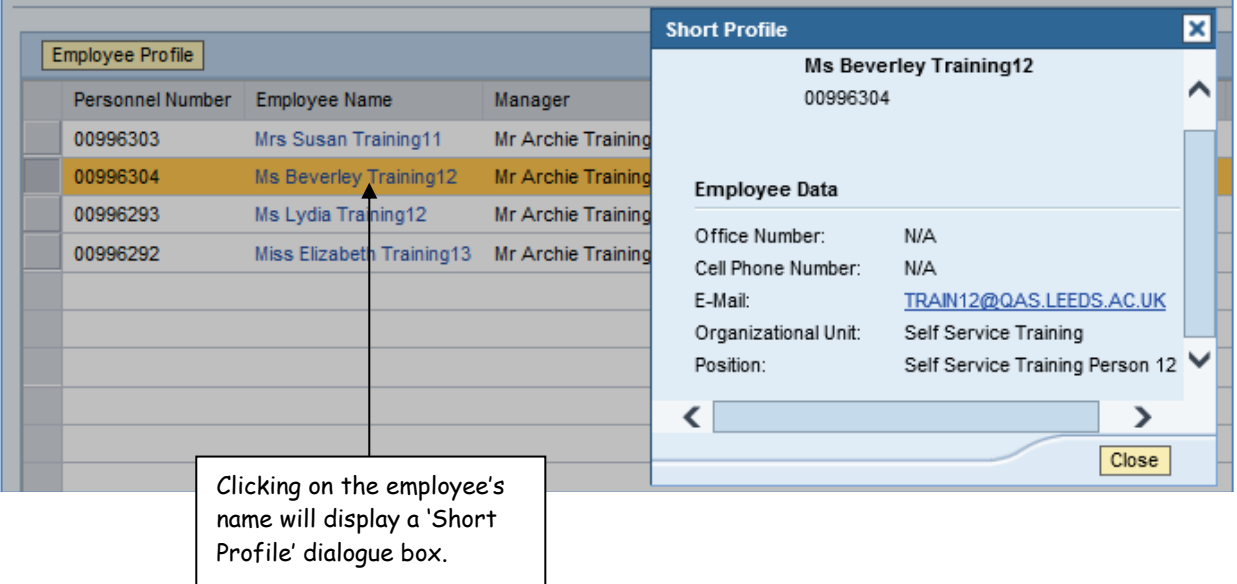

# <span id="page-22-0"></span>**Organizational Information**

Information relating to the organisational units a manager has been assigned to, is displayed here.

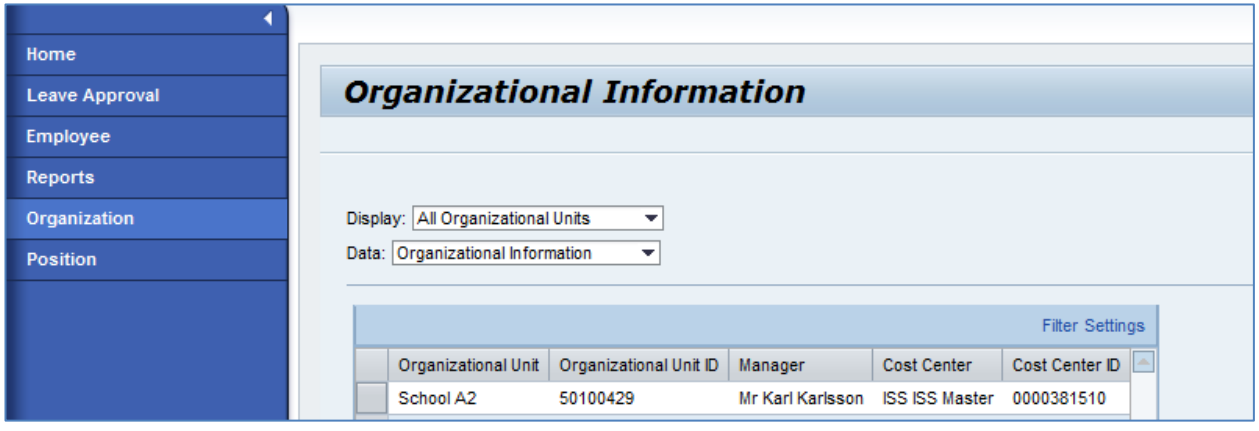

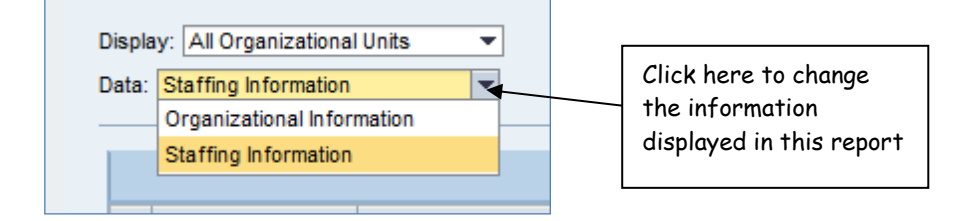

The 'Staffing Information' view below displays more statistical infomation, including the number of vacant positions\* within the organisational unit(s) in the SAP HR organisational structure.

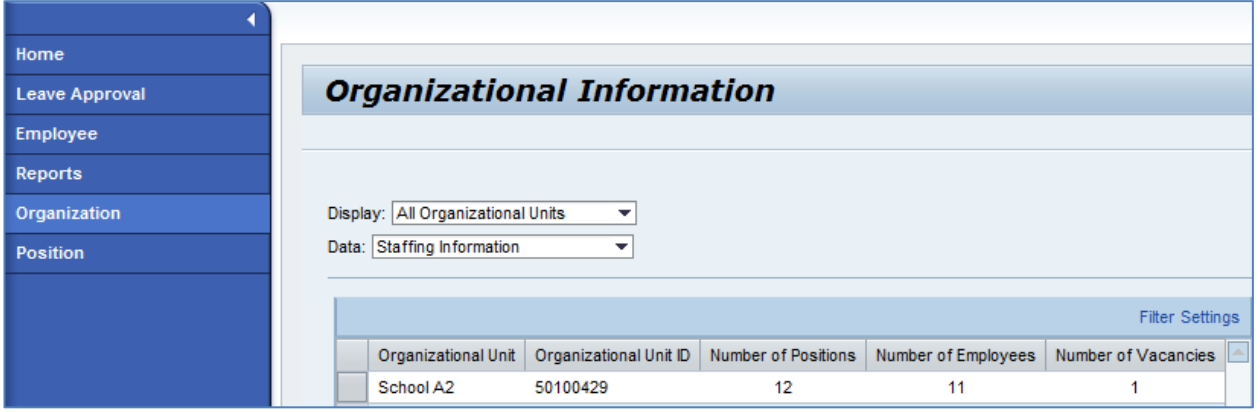

**\***The number of vacancies is related simply to the number of empty positions within the organisational unit(s) in the SAP HR organisational structure and NOT an indication of the actual staffing vacancies.

# <span id="page-23-0"></span>**Position Information**

Information relating to the positions within the organisational units a manager has been assigned to is displayed here.

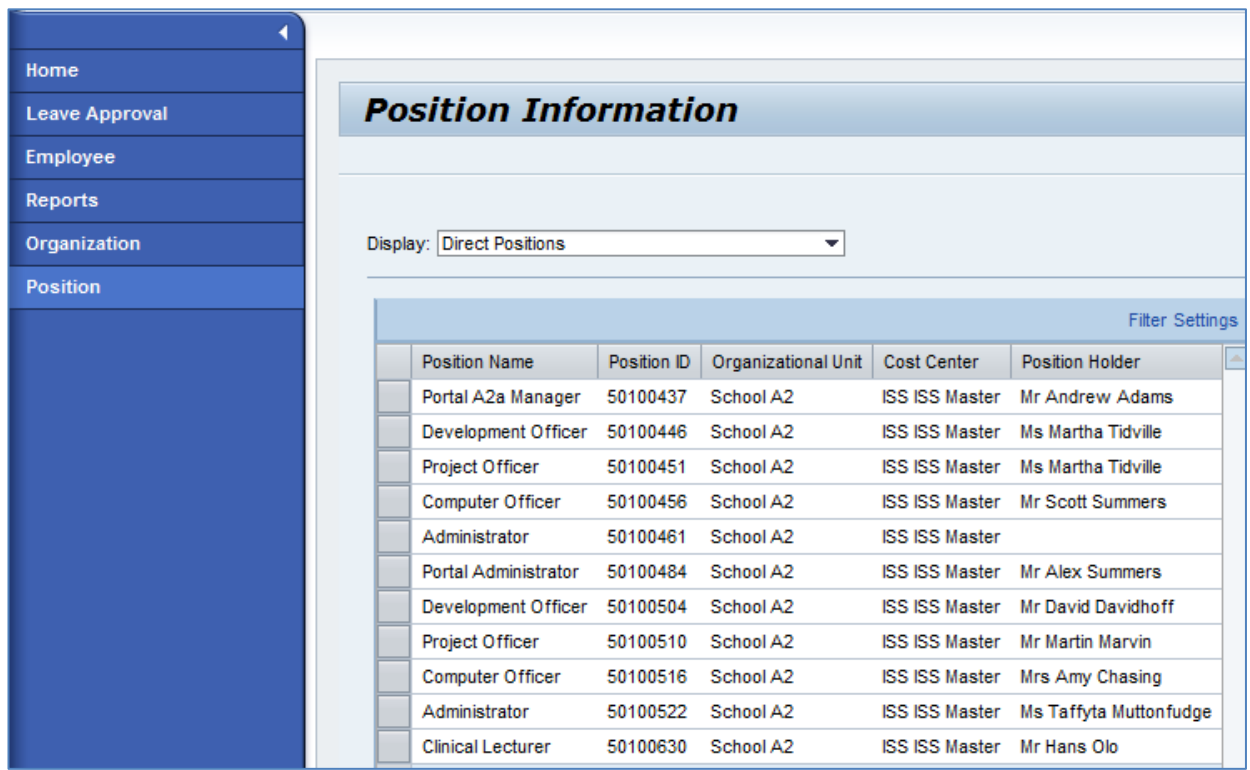

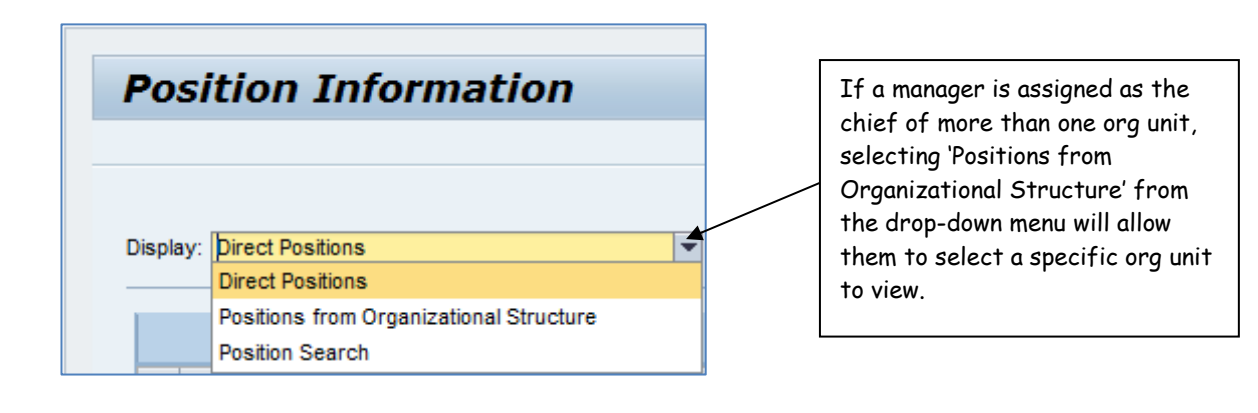